## Как установить фон для Zoom «Ближе к звездам» от Московского Планетария

1. Скачать все фоны

Скачать файлы

2. В Zoom нажать «Выбор виртуального фона» в нижнем меню

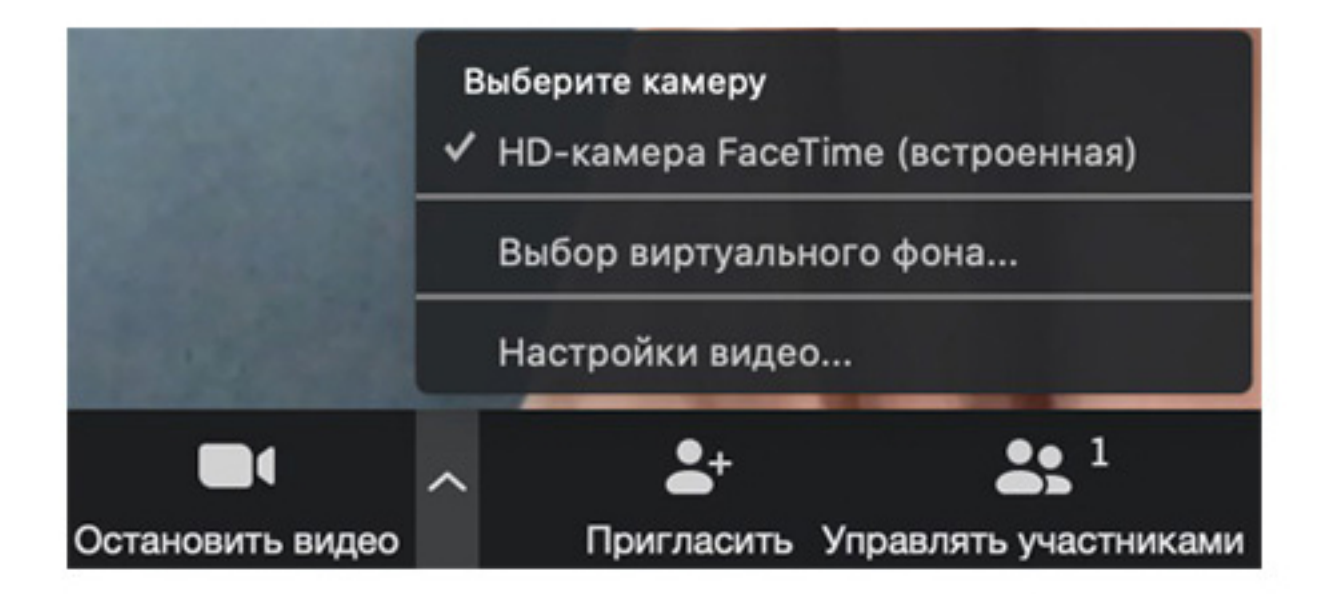

## 3. Нажать на плюс

 $\bigcirc$ Выбор виртуального фона Нет

## 4. Выбрать скачанные фоны

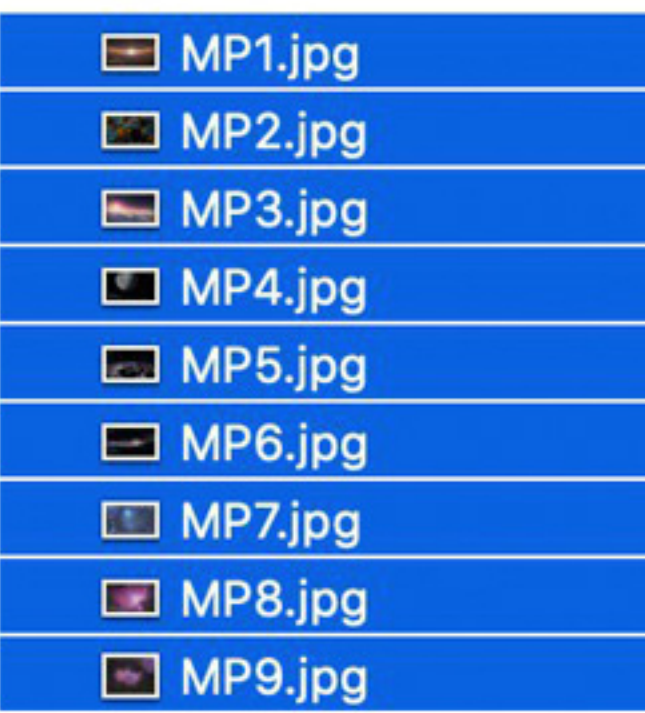

5. Выбрать фон Выбор виртуального фона

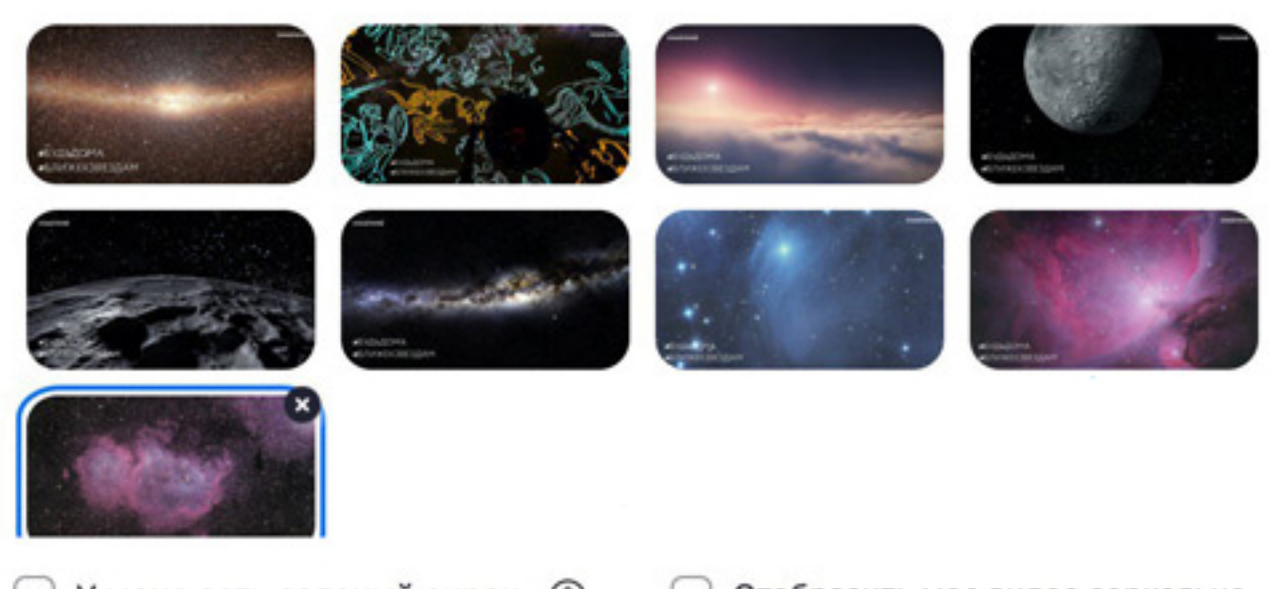

У меня есть зеленый экран (?)

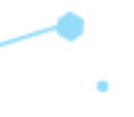

Отобразить мое видео зеркально

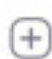

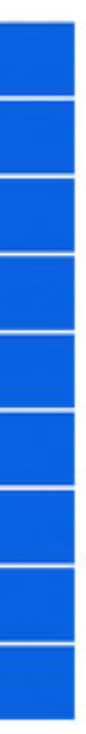